# **Kā saņemt notariālos pakalpojumus attālināti?**

Profila izveide ir obligāta, lai varētu pieteikt videokonferenci un tajā piedalīties.

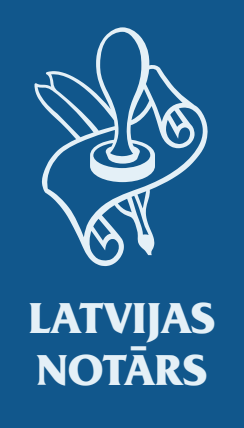

Reģistrēšanās, vizītes pieteikšana, pieslēgšanās videokonferencei, dokumenta parakstīšana – *solis pa solim*

# **1. solis Kā izveidot profilu latvijasnotars.lv?**

Portālā latvijasnotars.lv jānospiež poga Ienākt ar *latvija.lv*;

lenākt ar Latvija.lv

Ienākot jāpiekrīt latvija.lv lietošanas noteikumiem un jāizvēlas viens no piedāvātajiem autentifikācijas veidiem:

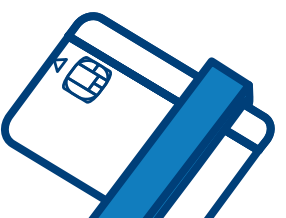

Pirmo reizi autentificējoties, tiks pieprasīts ierakstīt e-pastu un tālruņa numuru. Šī informācija jānorāda, lai notārs var ar Jums sazināties.

Lai pieslēgtos **ar eID karti vai eParaksts karti** –

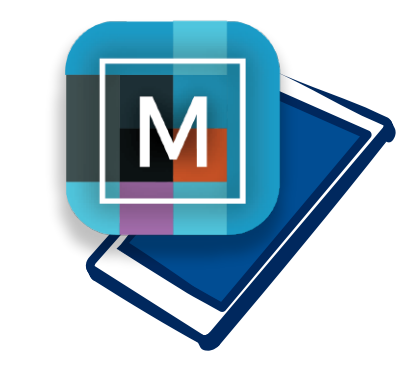

 $\mathbf{I}$ 

jāuzinstalē datorā *eParakstītājs 3.0* un pārlūkā jāaieslēdz *eParaksts signing extension* paplašinājums

Lai pieslēgtos ar *eParaksts mobile*  vai **internetbankas**  autentifikāciju, viedierīcē jābūt atbilstoši *eParaksts mobile* vai *Smart-ID* aplikācijām

## **2. solis Kā ienākt latvijasnotars.lv?**

Lai pieslēgtos portālam latvijasnotars.lv, jānospiež poga *Ienākt ar latvija.lv* un jāizvēlas viens no piedāvātajiem autentifikācijas veidiem.

lenākt ar Latvija.lv

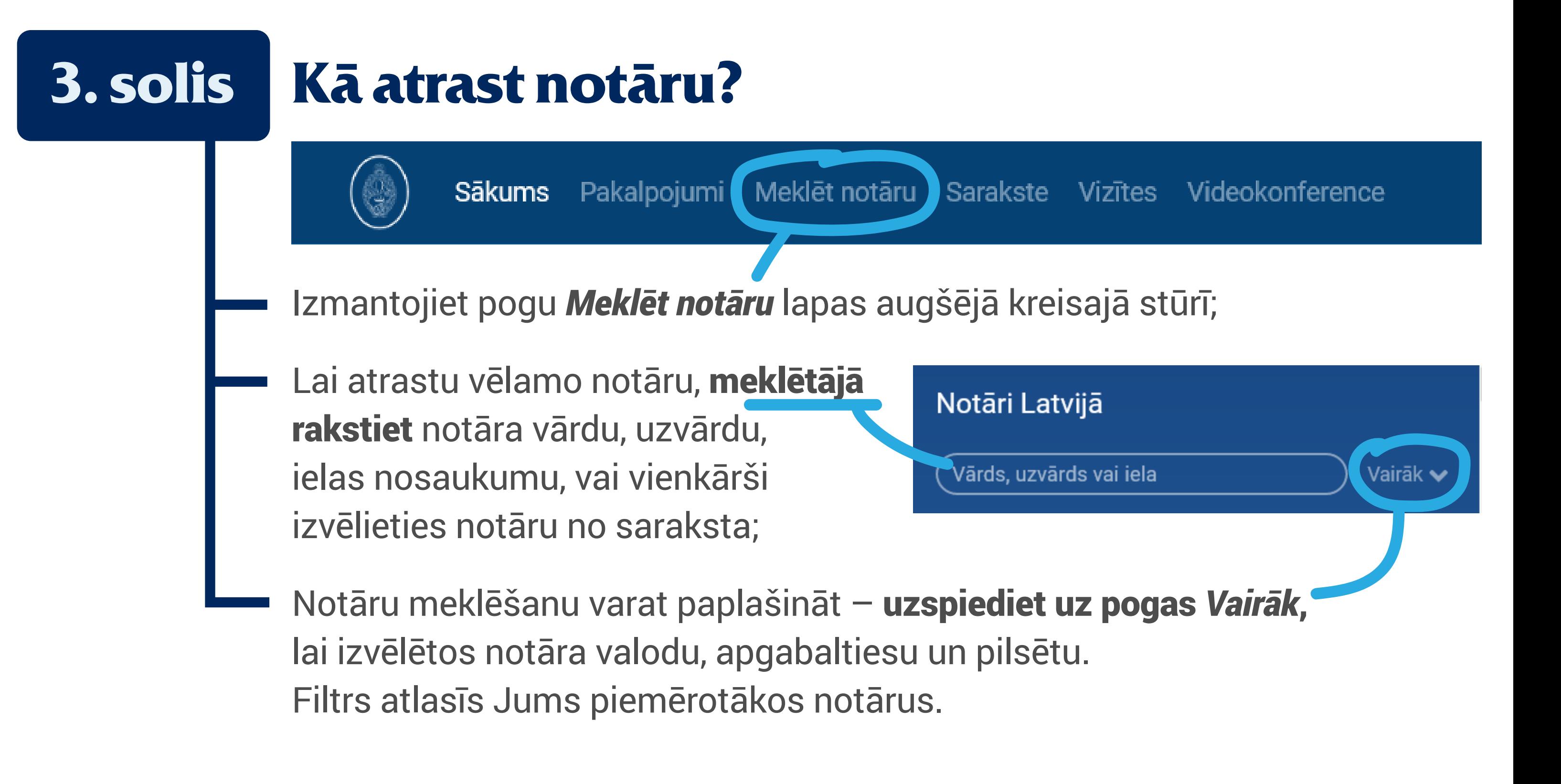

### **4. solis Kā pieteikt vizīti?**

Kad esat izvēlējies notāru, ritiniet logu līdz sadaļai *Pieteikties vizītei*

Ja vienā vizītē paredzēts piedalīties vairākiem dalībniekiem, tad vizīti piesaka tikai viens dalībnieks, bet pārējiem dalībniekiem

### jābūt reģistrētiem portāla **profiliem.**

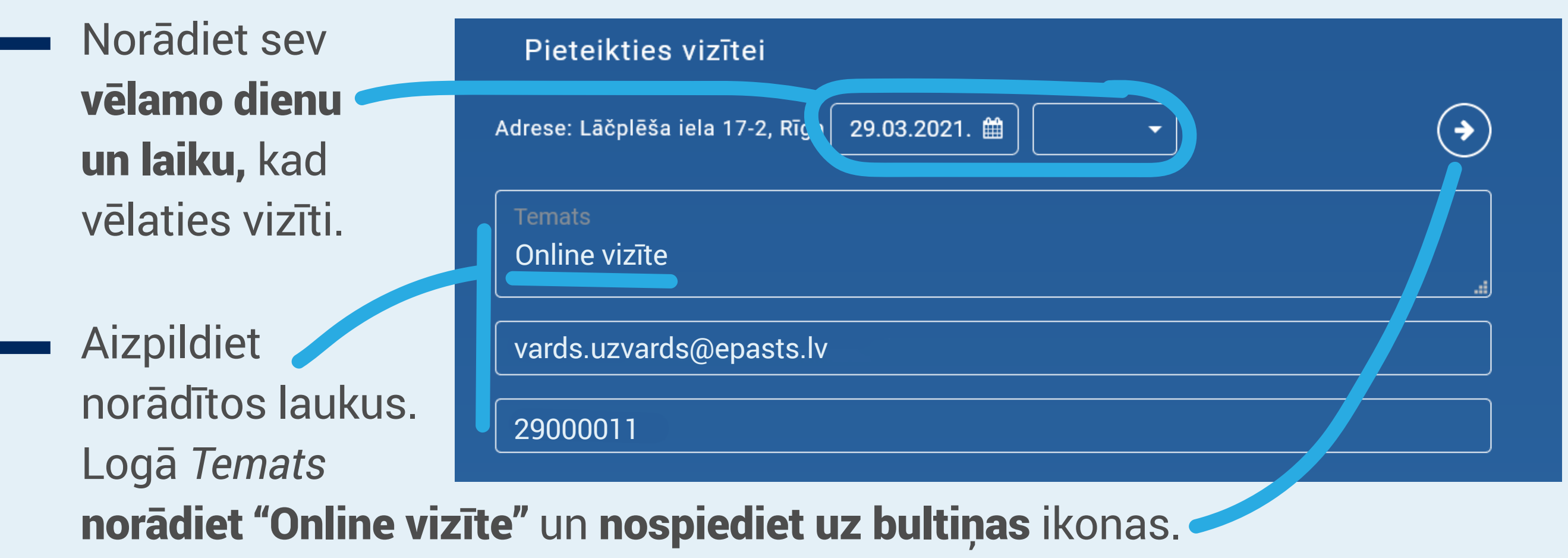

- Uz norādīto e-pastu atnāks paziņojums, ka Jūsu vēlamā laika pieteikums ir saņemts.
- E-pastā norādīto dienu laikā notārs Jums piezvana, lai vienotos par videokonferences dienu un laiku, un sniedzamo pakalpojumu.
- Pēc telefoniskās sarunas uz Jūsu e-pastu atnāk apstiprinājums ar norunāto dienu, laiku un pakalpojumu + saite uz online vizīti portālā.

## **5. solis Kā sagatavoties online vizītei?**

Veiksmīgas online vizītes nodrošināšanai jāizmanto aktuālā Windows 10 vai macOS operētājsistēmas versija un Google Chrome pārlūkprogramma;

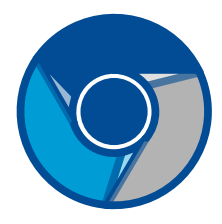

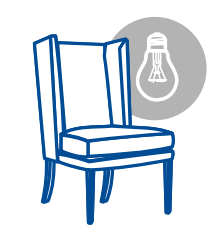

Jāizvēlas klusa un gaiša telpa, vēlams bez logiem un gaismas, skaņas avotiem fonā;

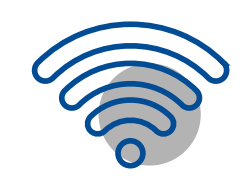

Jānodrošina stabils interneta pieslēgums - vismaz 10/10 Mbit/s;

Veiksmīgai videokonferences norisei jābūt interneta pieslēgumam bez izejošās datu plūsmas ierobežojumiem. Ja esat korporatīvajā tīklā vai nevarat pieslēgties tīkla ierobežojumu dēļ, tad mēģiniet izmantot, piemēram, *hotspot* mobilajā tālrunī;

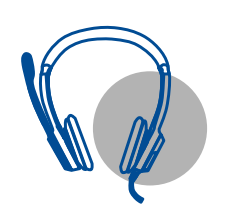

Jāpieslēdz kamera, mikrofons un austiņas vai skaļrunis;

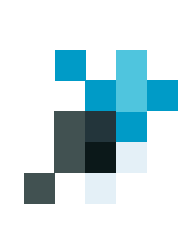

Jābūt kvalificētam elektroniskajam parakstam:

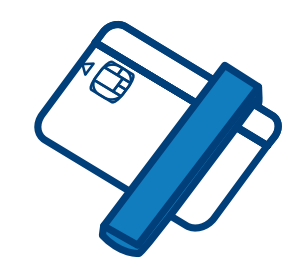

Ja plānojat parakstīt

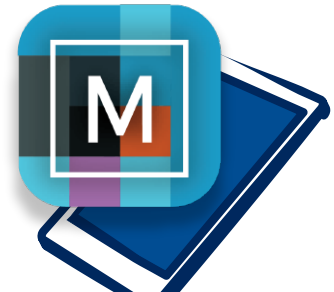

dokumentu *Ar eID karti* – jāuzinstalē datorā *eParakstītājs 3.0* un pārlūkā jāieslēdz *eParaksts signing extension* paplašinājums.

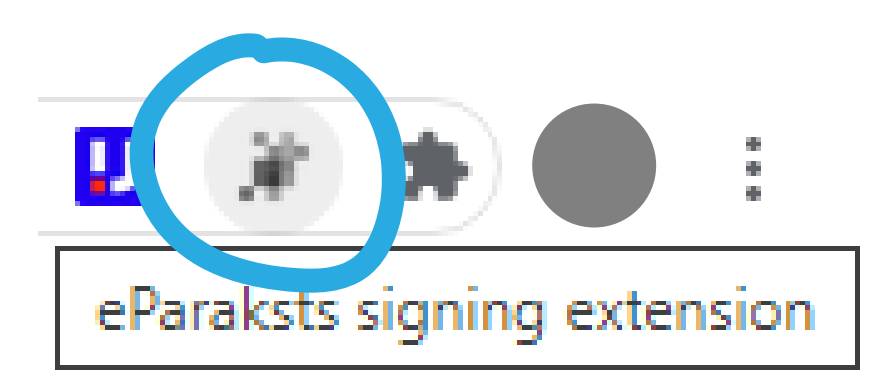

Ja plānojat parakstīt

dokumentu ar *eParaksts mobile* vai kvalificēto *Smart-ID,* viedierīcē jābūt atbilstoši *eParaksts mobile* vai *Smart-ID Qualified*  aplikācijām.

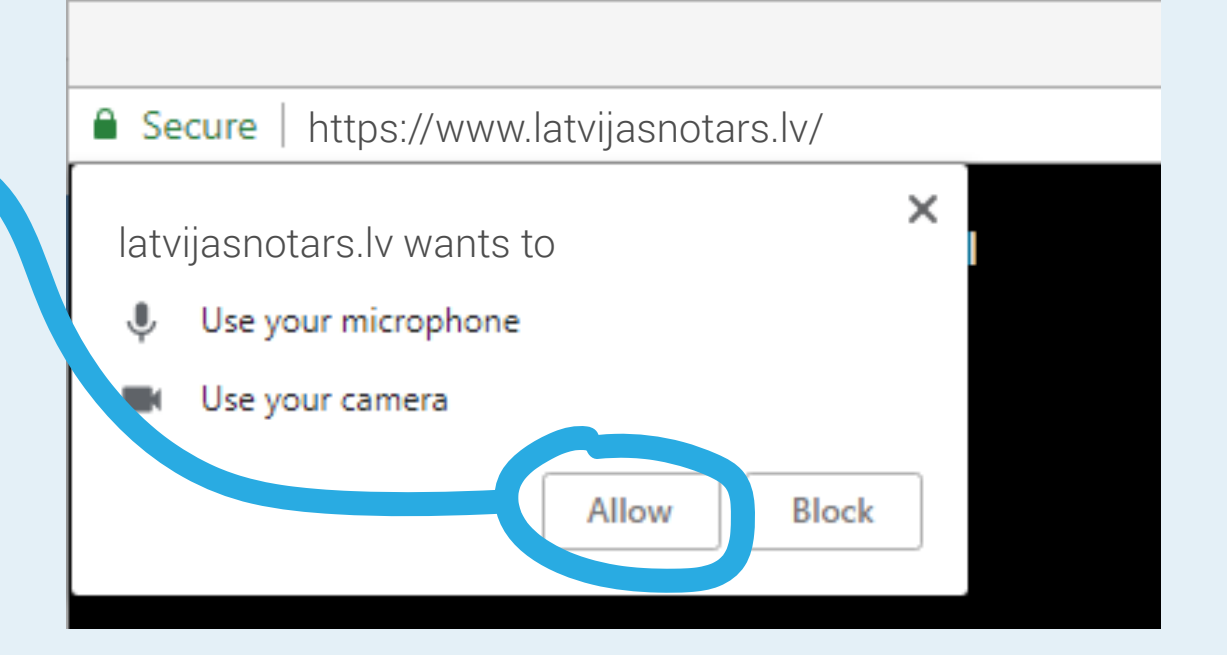

### **6. solis Kas jāievēro online vizītē?**

- Ienākot latvijasnotars.lv, jāatļauj kameras un mikrofona izmantošana;
- Jāpārliecinās, vai video kvalitāte ir laba (seja skaidri saskatāma, identifikācijas dokumenta dati skaidri salasāmi, to pietuvinot kamerai);

Norunātajā laikā notārs uzsāks videozvanu. Jums e-pastā atnāks aicinājums pievienoties videozvanam. Sekojot e-pastā norādītajai saitei, ienāciet online vizītē. Zaļās klausules poga kļūs redzama, tiklīdz notārs uzsāks videozvanu spiediet zaļo klausuli.

# **Vizītes pie notāra norise**

Ja būsiet portālā latvijasnotars.lv vēl pirms notārs uzsācis videozvanu, parādīsies aicinājums pievienoties videozvanam.

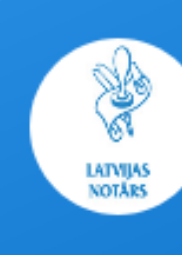

Notārs gatavs videokonferencei Notāru padome

æ 23.04.2021. 9.00 - 9.30

Pieslēaties

Pievienojietes videozvanam, spiežot zaļo klausuli.

### **7. solis Notārs var pieprasīt klientam veikt sejas atpazīšanu.**

Ja notāram videokonferences laikā radušās šaubas par personas identitāti vai arī sejas attēls nav skaidri saskatāms, tad notārs var pieprasīt un klientam ir jāveic sejas un personu apliecinošā dokumenta salīdzināšana latvijasnotars.lv portālā.

Klients videokonferences brīdī pirms vizītes sākšanās var saņemt notāra pieprasījumu apliecināt savu identitāti videokonferencē. Tādā gadījumā jāizvēlas poga *Apliecināt savu identitāti;*

### Lūdzu, aplieciniet savu identitāti.

Lai saņemtu notariālo pakalpojumu, Jums ir jāveic savas sejas salīdzināšana ar personu apliecinošu dokumentu (pasi vai ID karti).

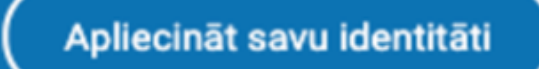

## **8. solis Kā parakstīt e-dokumentu?**

### Parakstīšanas brīdī notārs aktivizēs parakstīšanas sadaļu.

Veidi, kādos var parakstīt e-dokumentu:

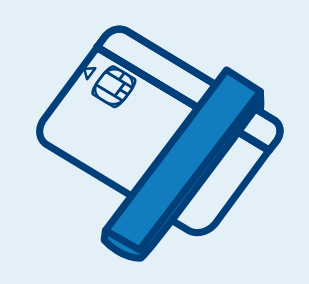

Ar eID karti - jāuzinstalē datorā *eParakstītājs 3.0* un pārlūkā jāaieslēdz *eParaksts signing extension*  paplašinājums;

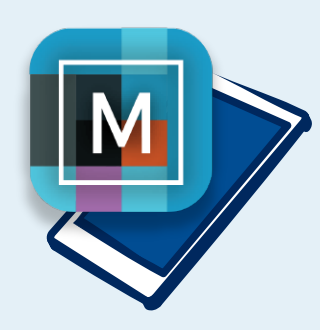

Lai parakstītu ar eParaksts mobile, portālā jāievada *eParaksts mobile* lietotāja numurs un jāievada *eParaksts mobile* parole viedierīces aplikācijā;

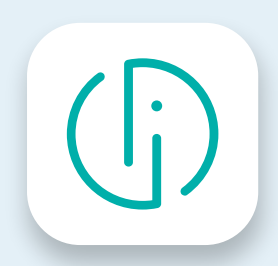

Lai parakstītu dokumentu ar Smart-ID, viedierīcē jāievada Smart-ID PIN2;

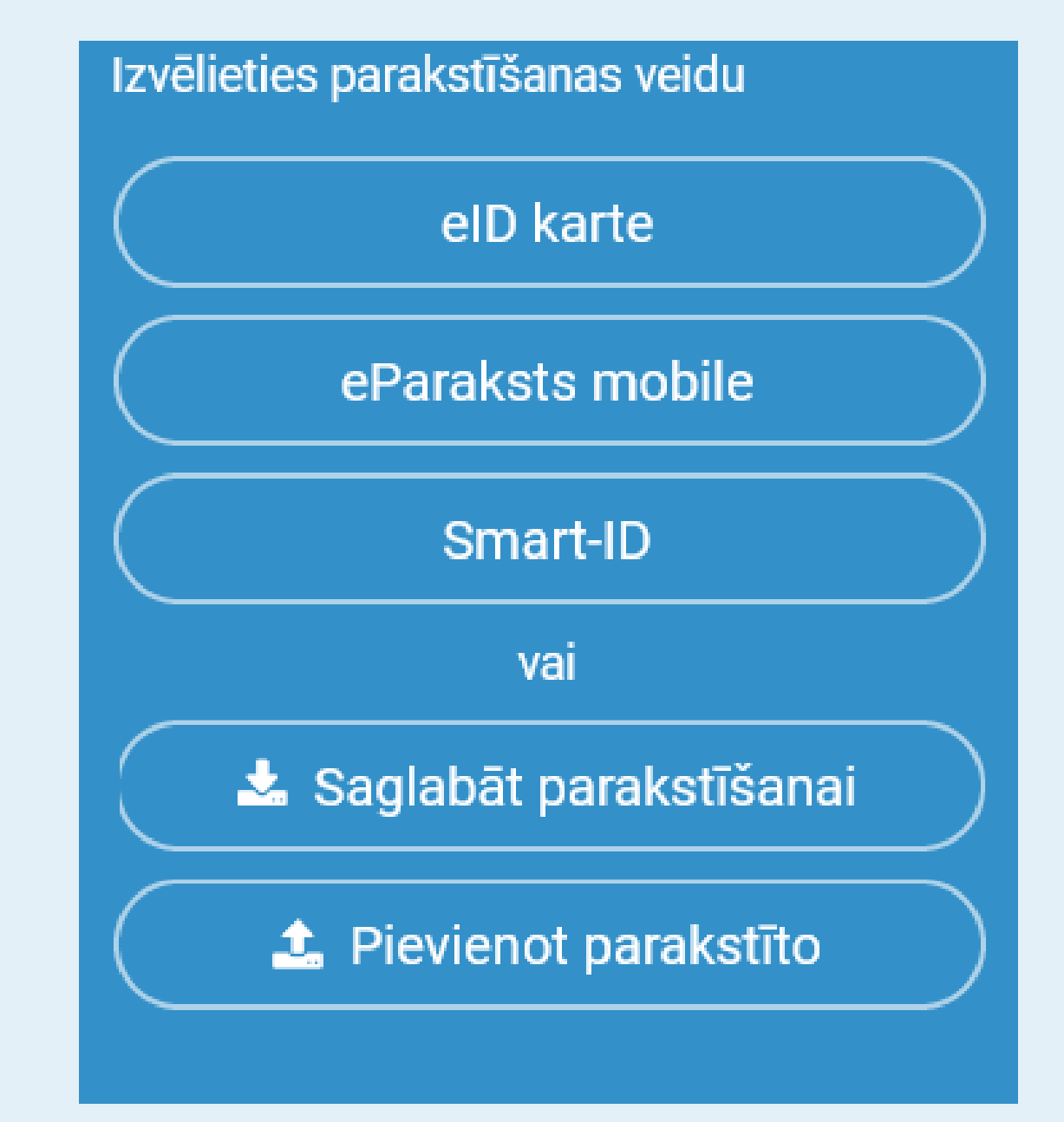

Uz ekrāna parādīsies QR kods, kas ir jānoskenē ar savu tālruņa kameru;

- Kamerā noskenētajā QR kodā parādīsies saite, kura ir jāizvēlas;
	- Izvēlētajā saitē klientam jānoskenē savs personu apliecinošais dokuments un sava seja.
		- Brīdī, kad sistēma personu un viņa apliecinošo dokumentu atzinusi par sakritīgiem, klientam tiek sniegts notariālais pakalpojums.

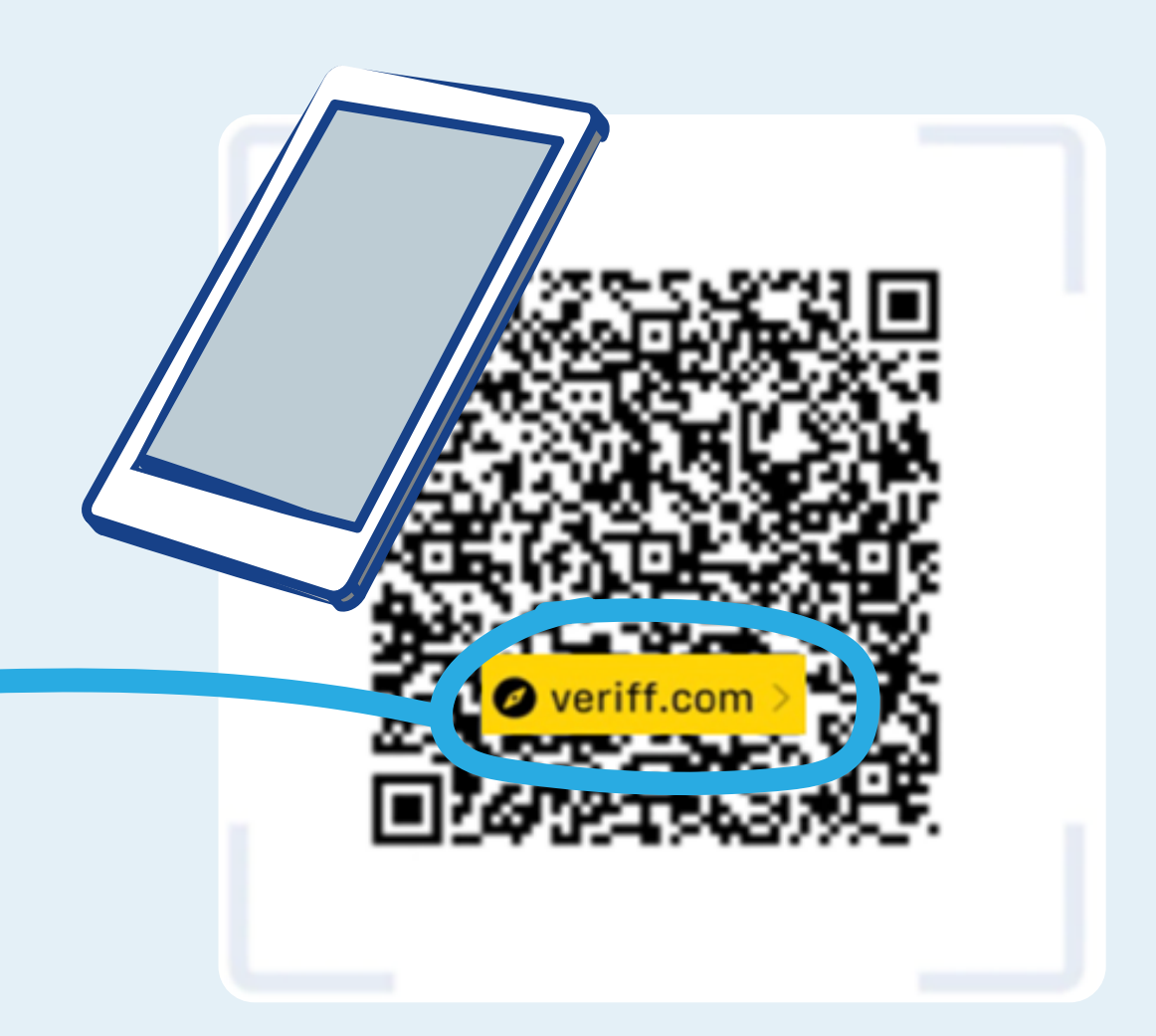

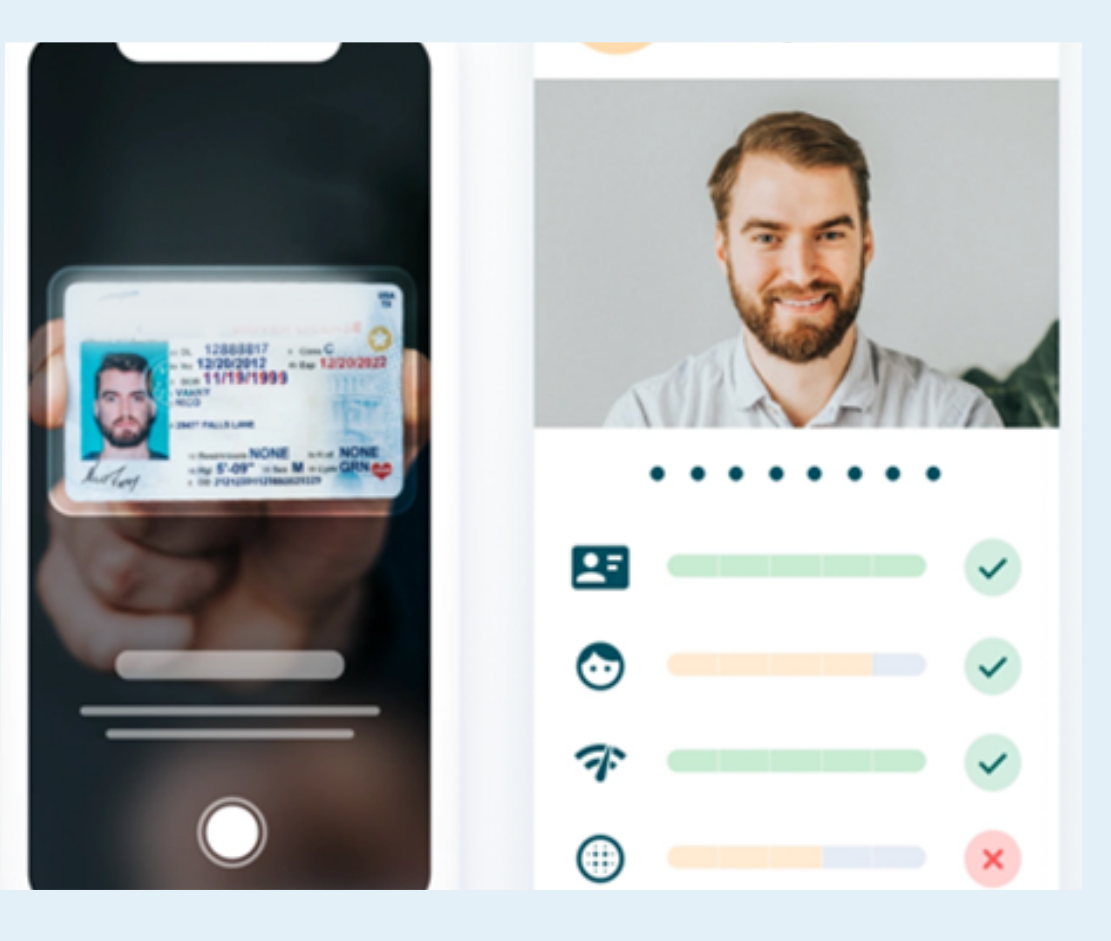

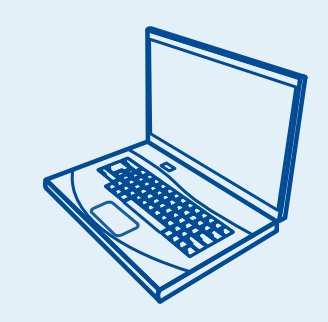

Lai parakstītu dokumentu ar citiem rīkiem, ar pogu *Saglabāt parakstīšanai*  lejupielādējiet parakstāmo dokumentu savā datorā, parakstiet to un augšupielādējiet parakstīto dokumentu ar pogu *Pievienot parakstīto.*  Dokuments vai tā metadati nedrīkst tikt mainīti.

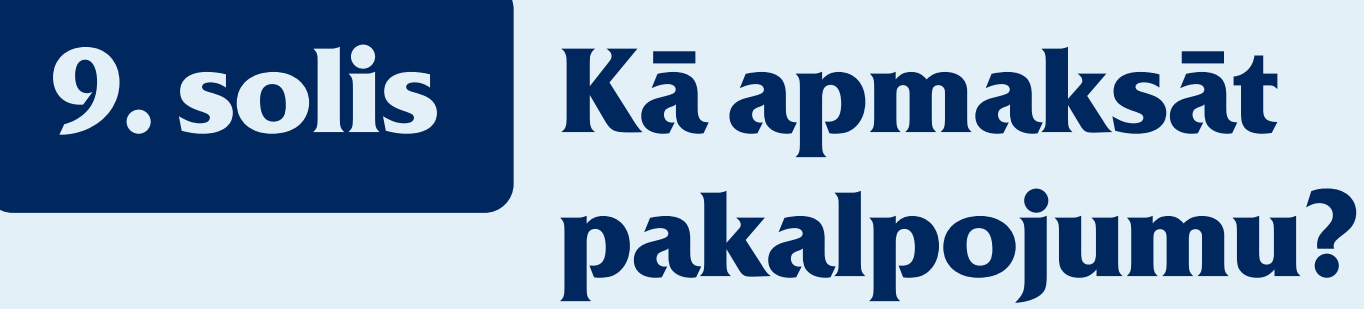

Pirms apliecinātā dokumenta saņemšanas, jāveic apmaksa. Apmaksā notāra rēķinu tiešsaistē ar kādu no Latvijas internetbankām sadaļā *Apmaksa*, spiežot pogu *Maksāt*, vai veicot pārskaitījumu.

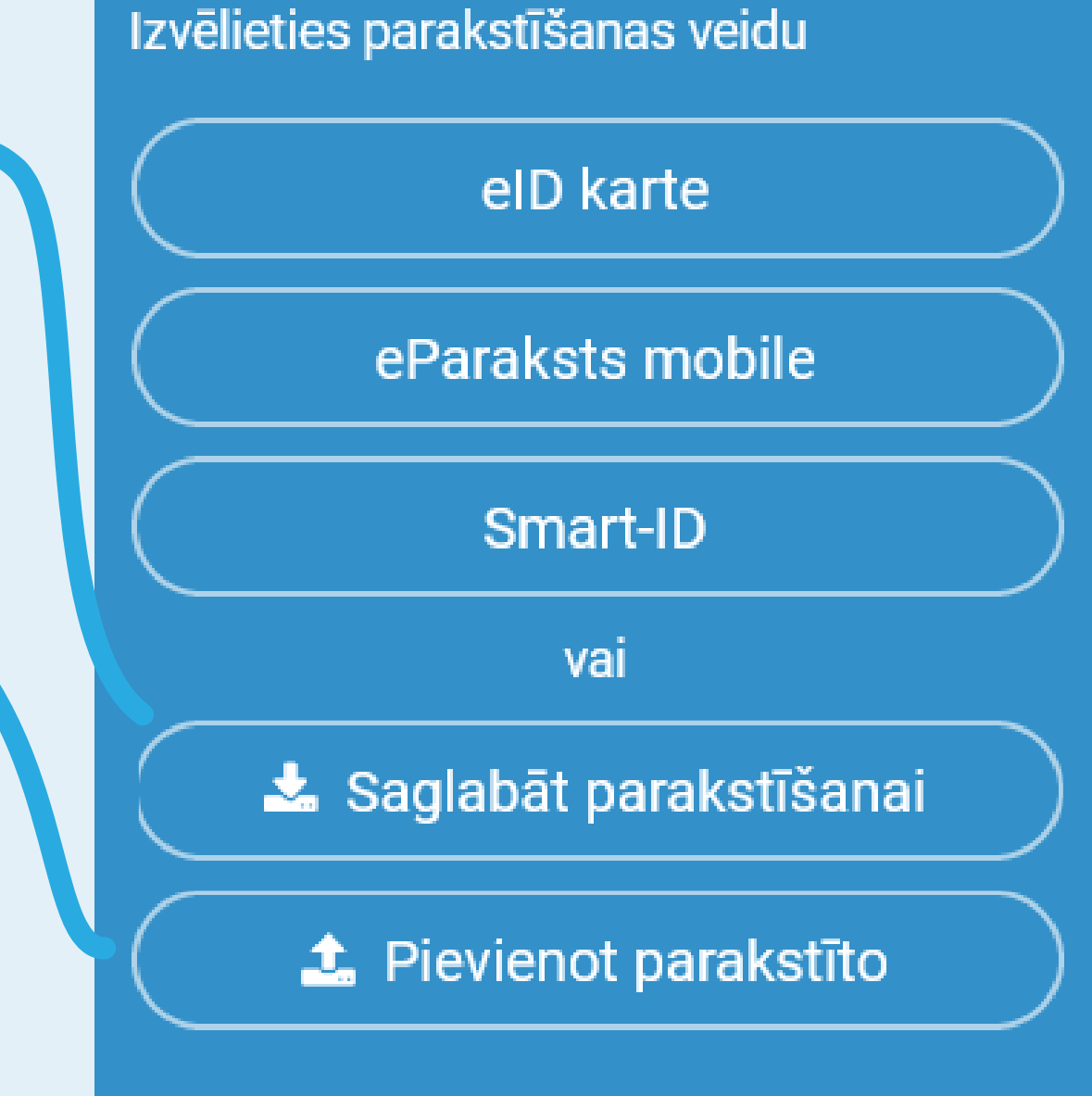

**Apmaksa** 

Lūdzu, veiciet apmaksu

### blank.pdf

29.03.2021. Nr. 1, Notāru padome

Apmaksai: 1.00 €

⋟

Maksāt

### **10. solis Kā iegūt parakstīto e-dokumentu?**

Pēc apmaksas veikšanas saņem notāra apliecināto e-dokumentu sadaļā *E-dokuments*, pēc tam spiežot pogu *Atvērt*.

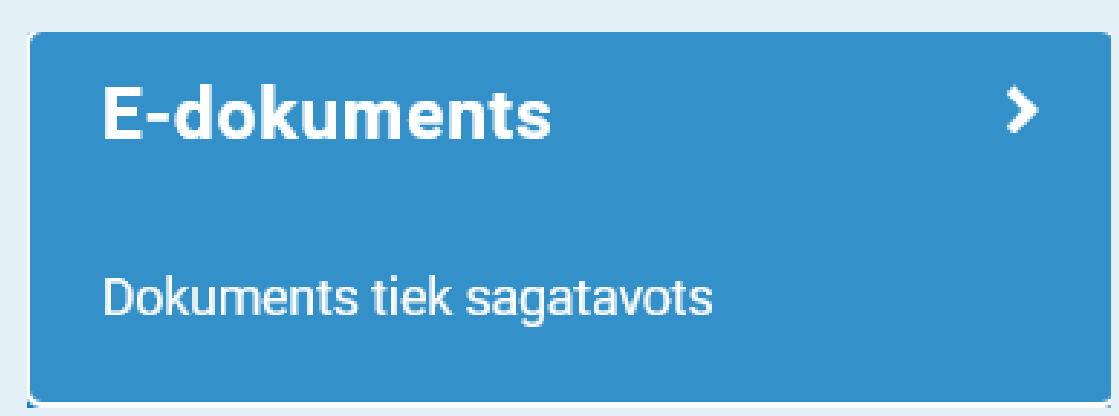

### **11. solis Kā apskatīt veikto darbību vēsturi?**

Lai apskatītu veikto darbību vēsturi izvēlnē *Pakalpojumi* jāizvēlas pakalpojums *Manas darbības*

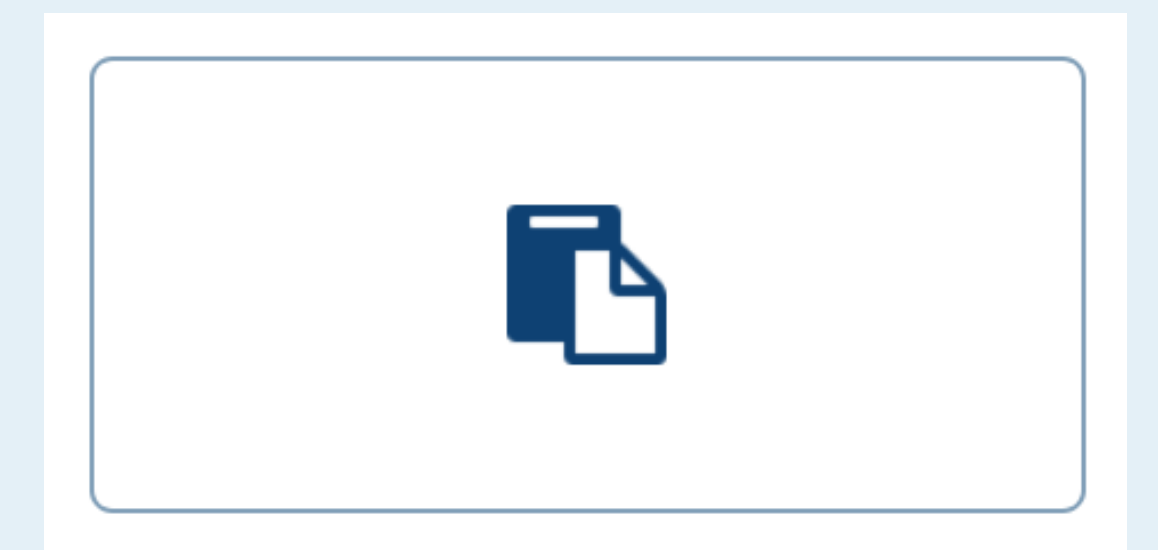

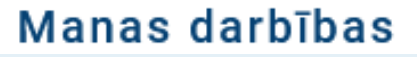